## 1.Verify Kit Contents

- <sup>a</sup>. HI-TRAC® BLUE2 sealed with an IP68 Enclosure.
- b. 24V Transformer.

l.

I

 $\overline{\phantom{a}}$ 

Ĩ

c. Extension Power Cable [3m or 5m].

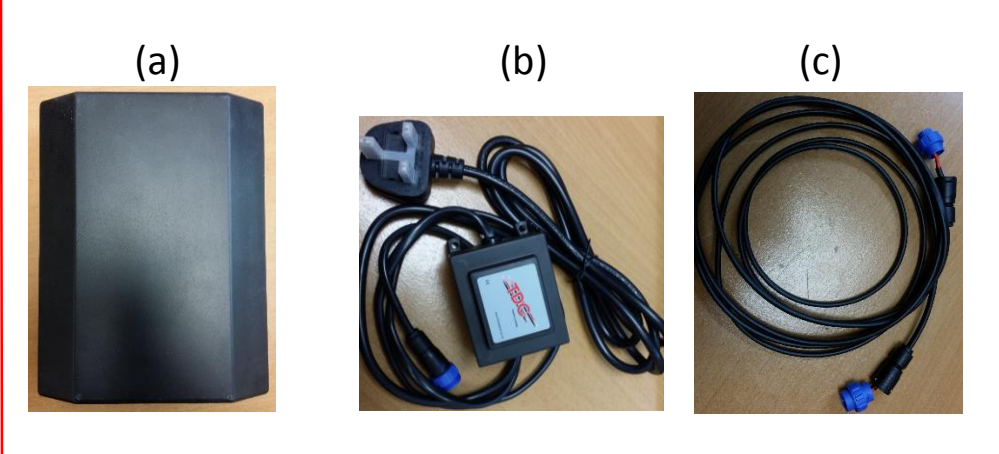

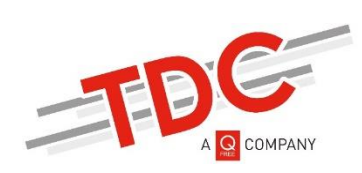

## QUICK START GUIDE HI-TRAC® BLUE2

 $^{\circ}$ 

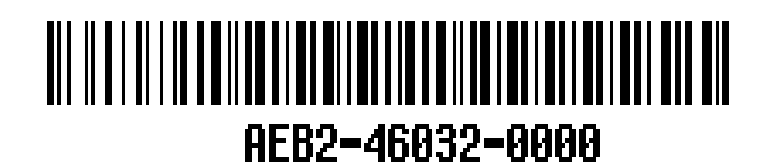

# 2.HI-TRAC® BLUE2 Bluetooth Pairing

- a. Right click on the BLUETOOTH icon  $*$  in the System tray of the PC\*.
- b. Select "**Show Bluetooth Devices**".
- c. Click on the HI-TRAC® BLUE2 unit [Unit's Barcode: BLUE2- xxxxx] to pair the unit with the PC.

- d. **Site ID Code** is the HI-TRAC® BLUE2 unit identification number [as Section 3.c] and choose the baud rate as '**115200**' for BLUE2 units.
- e. Choose the COM Port [as noted in the section 3.e] from the dropdown menu. Click '**Update**' and then '**Exit'**.
- Map Details Map Details System Type HI-TRAC 100 WIM  $\overline{\mathbf{r}}$ Record Number 1 of 9 Area/Location Not Assigned v Not Assigned v **Site Picture** Site Map Unknown  $\overline{\mathbf{r}}$ Customer Automatic Data Retrieval Automatic Data Conversion  $\checkmark$ TRAFFIC DATA COLLECTION, MONITORING AND ENFOR Update Auto-Call Retries 2
- f. Click on '**Connect'** connect on the home
- d. Again, Right click on the BLUETOOTH icon and select "Open Settings".
- e. Note the Windows "Outgoing" COM port.

\* FOR WINDOWS 8

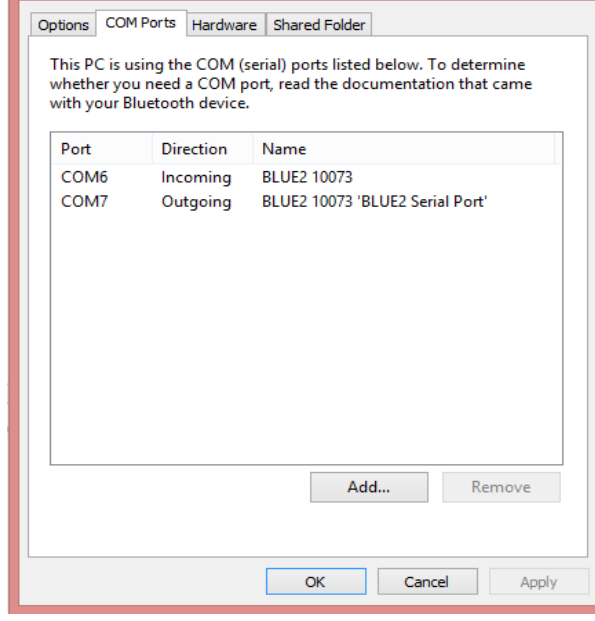

**Bluetooth Settings** 

## 3. Interaction with HICOMM 100

a. Double click the HICOMM 100 icon

. Enter "**TDC**" and Click **OK** as '**HICOMM 100 login details'**.

- b. Click the '**Site List'** in the HICOMM 100 Traffic Data Collection Software home page and then Click 'Insert' to enter the details of the HI-TRAC® BLUE2 unit.
- c. The **Site number** [any number] and the **Site name** [Unit Name] can be customised by the user for their reference.

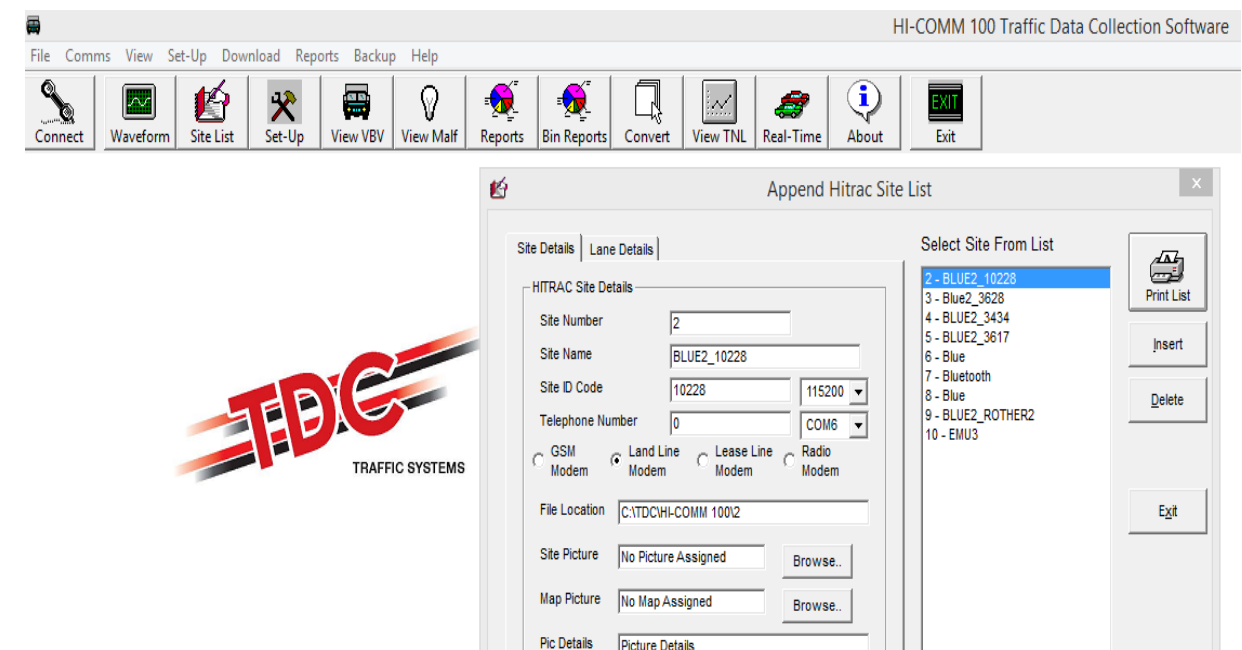

page and select the Site Number [as section in 4.c] and ensure that the **Direct Cable Connection** is selected. And then Click '**Connect**', thus connecting to the HI-COMM100.

## **4. HI-TRAC® BLUE2 Set Up**

- a. Once the unit is connected to HI-COMM, click on the '**BLUE'** aux icon and tick the **'Enable Antenna'** under '**Antenna**' to enable the primary antenna.
- b. Ensure that the '**Repeat Buffer Timeout'** is enabled. This timeout is the duration within which multiple detections of the same MAC address is stored as the single MAC entry and can be set in minutes as well as seconds, default being set to 2 minutes.
- **c.** Click '**Update**' and click '**Exit**'.

#### 4.1 Real Time View

a. The detected MAC addresses are displayed in the '**Real** 

**Time View'** Real-Time

- b. To view the Real Time update, Click on '**Real Time View'** and ensure that **Options->Bluetooth MAC Address & View Repeated Devices** are enabled.
- c. A list of real time detected MAC addresses along with class, Primary or Secondary Antenna [Lane], direction etc. can be viewed.
- d. Click '**Exit**'.

Ì

**TDC SYSTEMS Limited TDC SYSTEMS Example 20 Interval 20 Interval 20 Interval 20 Interval 20 Interval 20 Interval 20 Interval 20 Interval 20 Interval 20 Interval 20 Interval 20 Interval 20 Interval 20 Interval 20 Interval**  30 Lynx Crescent, Weston Industrial Estate HI-TRAC® BLUE2, please visit our webpage: Weston-Super-Mare, North Somerset **http://www.tdcsystems.co.uk/our-systems/hi-trac-blue2** 

### 4.2 Firmware Upload

- **a.** To upload the firmware via HICOMM 100, select the '**Firmware icon'** .
- b. Locate the firmware file by clicking the '**Select file'** button [Firmware\_BLUE2SLAVE\_2.2.2.dat] and choose the '**Select page size**' as 1024b.Click '**Start**'.
- **c.** The unit disconnects after the new firmware has been uploaded. The version of the firmware uploaded can be confirmed in the

'**About**' tab of the HICOMM 100 Software after logging in the HICOMM using the same Site number and COM Port.

## Contact Details & Additional Information

 England, United Kingdom BS24 9BP **For sales information, please email** +44 (0)1934 644 299 sales@tdcsystems.co.uk

#### Tags Table Tags Bluetooth<br>Schedule MAC Schedule Blocked Site Info emporary Surv Options Repeat Buffer Field Cal. Antenna MAC Antenna Setting  $\overline{\mathbf{v}}$ Enable Antenna  $2 \ \boxed{2}$ Antenna Power Enable Aux Antenna  $27$ Aux Antenna Power Exit  $Update$ </u>

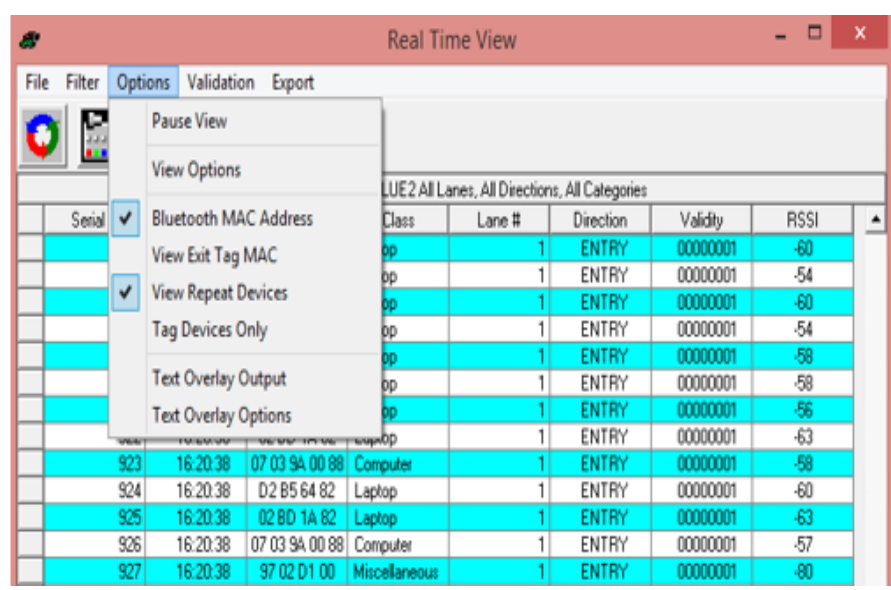

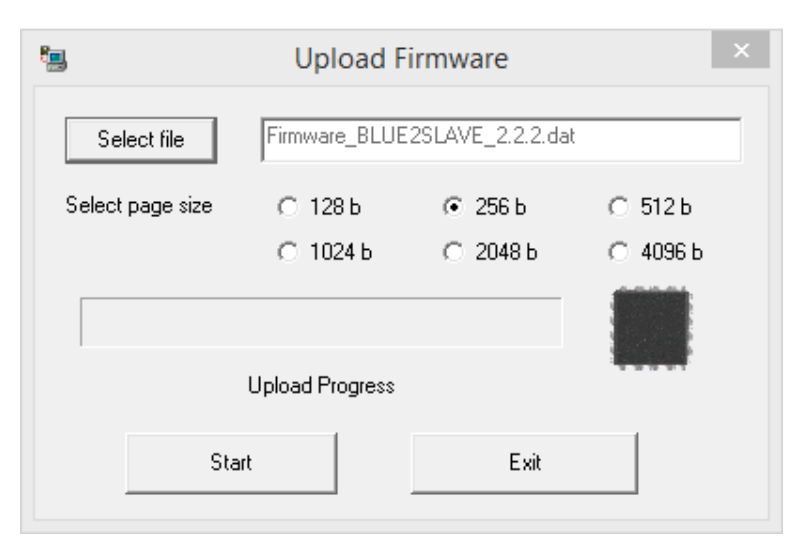

#### Correct Disposal of this Product (Waste Electrical & Electronic Equipment)

 This product should not be disposed with other household wastes at the end of its working life. To prevent possible harm to the environment or human health from uncontrolled waste disposal, please Separate this from other types of wastes and recycle it responsibly to promote the sustainable reuse of material resources.

 Please contact your supplier and check the terms and conditions of the purchase contract for details of where and how they can take this item for environmentally safe recycling. This product should not be mixed with other commercial wastes for disposal.

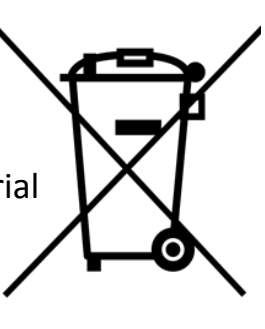

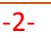